## 2.2 Making layers active

Before you can determine what information (such as sites) are within a particular boundary (such as a cultural heritage body) the layer must first be made active. To do this, select the layer you would like to make the *active layer* from the drop down list. Once a layer is active it can now be intersected with other layers.

## 2.3 Map Tips tool

To display attribute information (i.e. party, body, contacts, address, names etc.), click on the *Map Tips*, select the layer you would like to view and hover over the area to display the information as per the screenshot below.

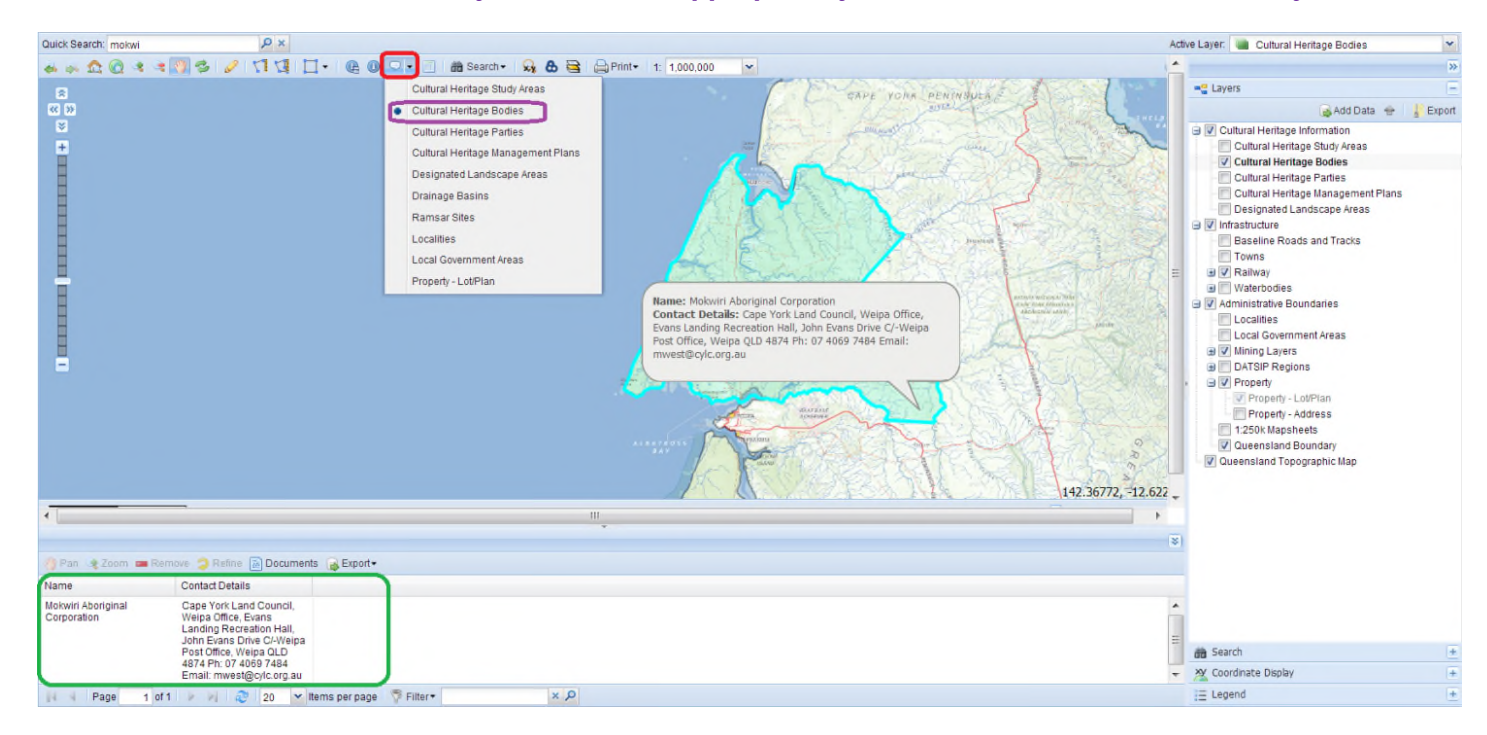

## *Note: Ensure the active layer is selected appropriately in order for these tools to identify areas, otherwise no information will be displayed.*

The information will also display in the data grid highlighted in green.